## **Instrucciones para usar el Modelo de Crecimiento de Largo Plazo (LTGM) v4.1 en Excel (incluye la extensión de pobreza)**

Steven Pennings [\(spennings@worldbank.org\)](mailto:spennings@worldbank.org) y Jorge Guzmán [\(jguzmancorrea@worldbank.org\)](mailto:jguzmancorrea@worldbank.org), 27 de junio del 2018

*Aviso: Las opiniones expresadas por los autores no necesariamente reflejan las del Banco Mundial, sus directores ejecutivos o los países a los cuales representa. Nótese que los ejemplos de las simulaciones son de índole ilustrativo y no reflejan necesariamente la situación económica en el país usado para los ejemplo (o las opiniones del Banco Mundial sobre el futuro económico de ese país)* 

## **Resumen del Excel:**

- *InputDataA\_GeneralAssumptions* e *InputDataB\_ModelSpecAssumptions* son las únicas dos pestañas donde el usuario ingresa opciones para modelar:
	- o Los parámetros y supuestos en *InputDataA* afectan a todos los modelos (1-3).
	- o Los supuestos en *InputDataB* sólo afectan un modelo específico.
- La pestaña *GraphsB* grafica los **resultados** de cada modelo (y los supuestos específicos a cada modelo en el *InputDataB*).
- La pestaña *GraphsA* dibuja todos los supuestos generales en *InputDataA*.
- Las pestañas *Model1, Model1s, Model2, Model2s, Model3, Model3s* son donde los cálculos toman lugar *Model1, 2, 3* reflejan la "baseline" (línea de base) y los *Model1s, 2s, 3s* son los "escenarios" para ser analizados.
	- o Modelo 1: asuma una senda para la tasa de inversión sobre PBI (I/Y) → crecimiento del PBI implícito.
	- o Modelo 2: asuma una senda para el crecimiento del PBI → tasa de inversión sobre PBI requerida (I/Y).
	- o Modelo 3: asuma una senda para la tasa de ahorros sobre PBI (S/Y) (+sector externo)  $\rightarrow$ crecimiento del PBI implícito.
- (**NUEVO en el LTGM v4.1**) La pestaña del *DataSummary* resume datos de diferentes fuentes y horizontes de tiempo, para darle a los usuarios una idea de las tendencias, volatilidad y otras características de las medidas.
- (**NUEVO en el LTGM v4.1**) Los usuarios pueden escoger sus supuestos de diferentes bases de datos y años del menú al lado de cada variable en *InputDataA* y *InputDataB. Los datos no disponibles en las bases de datos originales han sido interpolados basados en medianas de su grupo económico. Cuando estos son usados, aparece una celda roja que actúa como una suerte de alerta.*
- **Los colores son importantes:** el amarillo indica que el usuario puede editar la celda, el rojo indica que la celda no debe ser modificada y el plomo indica que la celda está inactiva o es una anotación.
- (**NUEVO en el LTGM v4.1**) El modelo calcula cómo el crecimiento económico afecta las tasas de pobreza.

## **Pasos a seguir para la simulación:**

## **Pestaña** *InputDataA\_GeneralAssumptions*

- **País, año y parámetros (en la parte superior de la pestaña** *InputDataA***)**: Escoja el país (del menú), año inicial y los tres parámetros requeridos por el modelo (o utilice los datos precargados)
	- a. *K/Y inicial* (debería estar entre 1.5 y 3.5 para la mayoría de los países)
- b. *Tasa de depreciación* δ (debería estar entre 0.03 y 0.06 para la mayoría de los países)
- c. *Tasa de participación laboral en el ingreso* β (debería estar entre 0.4 y 0.8 para la mayoría de los países)

Los usuarios pueden ingresar sus valores iniciales para el PBI per cápita, si gustan (por ejemplo, usando datos más recientes).

- **Los supuestos de valores futuros de motores de crecimiento exógenos generales (a la mano izquierda de la pestaña** *InputDataA***).** Si está en "modo automático", el usuario puede escoger un valor inicial para el motor de crecimiento, una meta a futuro y un año para alcanzar esa meta**.** La meta y el año para lograr esa meta puede variar entre el baseline y el escenario. El modelo luego graficará una senda entre los valores iniciales y los valores objetivos (y serán constantes luego de alcanzar la meta o el año objetivo). Para establecer una tasa de crecimiento constante solo introduzca la tasa de crecimiento futura igual a la actual (por defecto) o escoja como año objetivo el año inicial de la simulación. El usuario puede utilizar los valores iniciales precargados de promedios históricos o seleccionar valores iniciales (por ejemplo, usando datos más recientes) al editar las celdas amarillas.
	- a. *La productividad total de los factores (A)* PTF es uno de los motores de crecimiento más importantes. Los valores razonables de largo plazo del crecimiento de la PTF oscilan entre 0 y 0.02 (0%-2%) para la mayoría de los países. 1
	- b. *El crecimiento del capital humano (h)* también es importante y su crecimiento tiende a estar entre 0 y 0.02.
	- c. *Las tasas de participación laboral de hombres y mujeres.* Es mejor mantenerlos constantes para la mayoría de los países en sus valores iniciales (donde no tienen efecto sobre el crecimiento), por defecto. Sin embargo, un incremento en la participación laboral femenina puede ser importante para el crecimiento en países donde tienen unas tasas de participación laboral bajas.
	- d. *Demografía*. Calculada por demógrafos basada en tendencias de natalidad, mortalidad y la estructura de la edad de la población. Se recomienda usar los valores precargados por defecto (en automático) para la mayoría de los usuarios.
	- e. *Balanza externa.* Las variables de la balanza externa solo afectan el crecimiento económico en el modelo 3, pero afectan las tasas de ahorro y la CAB o deuda en el modelo 1 o 2. El usuario primero necesita decidir si va a modelar el sector externo a través de una senda futura de i) deuda externa/inversión extranjera directa o ii) la balanza de cuenta corriente (CAB). (ii) es la opción más simple y con CAB/Y=0, el modelo 1 y el 3 son idénticos. Dependiendo de la opción que el usuario escoja del menú, se necesita seleccionar los valores iniciales, metas y años objetivos de igual forma que las otras variables.
	- **Sendas implícitas de los motores de crecimiento endógenos (al lado derecho de la pestaña** *InputDataA***)** Revise las implicancias de las opciones hechas en (2) para los valores futuros de motores de crecimiento exógenos. Si está en modo automático, no se permiten cambios. Si gusta escoger una senda no lineal para una variable, solo seleccione la opción "manual" del menú (previamente estaba en "automático") en la mano izquierda. Esto va a hacer que los colores en la derecha cambien a amarillo, lo cual le indicará que puede hacer ediciones manuales para cada año.
	- **Un resumen de las opciones futuras para los motores de crecimiento exógeno que se muestran en la pestaña** *GraphsA***.**
	- **Efecto del crecimiento en la pobreza.** En la parte inferior del *InputDataA* el usuario pude introducir los parámetros relacionados a la pobreza, como la tasa inicial de la pobreza. Los valores precargados

 $\overline{a}$ 

 $1$  Las tasas de crecimiento de muchas variables pueden ser volátiles en el corto plazo, pero estas variaciones se reducen en el tiempo. El usuario puede seleccionar muchos promedios con diferentes horizontes de tiempo en el menú.

corresponden a tasas de pobreza extrema (<\$1.90/día 2011PPP) de las encuestas de hogares más recientes en [PovcalNet,](http://iresearch.worldbank.org/PovcalNet/home.aspx) pero el usuario puede introducir las tasas de pobreza que corresponda a la línea de pobreza nacional (u otra). <sup>2</sup> Cómo el crecimiento afecta la tasa de pobreza está determinado por la elasticidad crecimiento-pobreza (GEP por sus siglas en inglés), para la cual hay dos opciones:

- a. Por defecto, el ingreso sigue una distribución log-normal (la cual es, en general, una buena aproximación empírica) que automáticamente genera una relación entre el crecimiento y la pobreza (y la GEP).
	- i. En este caso, el usuario tiene la opción de seleccionar una senda para la desigualdad del ingreso futura a través del coeficiente de Gini del ingreso (o el premium de la prosperidad compartida). Este dato es precargado de las encuestas de hogares más recientes en PovcalNet o WDI, pero los usuarios pueden asumir diferentes valores iniciales, una meta futura o un año objetivo (o pueden escoger un camino manual para el coeficiente de Gini en la derecha). Un coeficiente de Gini más bajo tiende a reducir las tasas de pobreza (si otras variables se mantienen constantes) e incrementa el efecto del crecimiento económico sobre la pobreza.
- b. De manera alternativa, el usuario puede introducir la elasticidad de crecimiento-pobreza en modo "manual" del menú e ingresar una senda para la GEP año a año en las celdas amarillas que aparecen en la derecha.

#### **Pestaña** *InputDataB\_ModelSpecAssumptions*

 $\overline{a}$ 

- **Si usa el modelo 1 (Input: inversión → Resultado: crecimiento económico),** escoja la tasa inicial de inversión sobre PBI (o deje en blanco para ingresar valores precargados), la meta de inversión y también el año objetivo. El usuario puede seleccionar un promedio de 15, 10, 5 años o la cifra más reciente sobre la tasa de inversión sobre PBI de un menú. Las sendas de inversión supuestas son mostradas a la mano derecha. Si el usuario prefiere, puede escoger e ingresar la tasa de inversión sobre PBI año a año en las celdas amarillas que aparecen en la mano derecha. Las tasas de inversión tienden a ser entre 10-40 del PBI con tasas de inversión de alrededor de 20-25% siendo las más frecuentes.
- **Si usa el modelo 2 (Input: meta de crecimiento económico → Output: inversión),** lo primero que el usuario necesita es seleccionar una meta del menú: una meta de crecimiento del PBI, de crecimiento PBI per cápita o una meta de PBI per cápita. El usuario puede escoger valores iniciales, metas para los valores, años objetivos y si va a usar el modelo en automático o mecánico. Además, el usuario puede optar por usar promedios de 15, 10, 5 años o la cifra más reciente del menú. Metas poco razonables de crecimiento económico van a generar I/Y requeridos poco razonables.
- **Si usa el modelo 3 (Input: ahorros → Output: crecimiento económico)**, sigua el mismo proceso del modelo 1 en el paso 5 de arriba, pero aplíquelo para los ahorros en vez de para la inversión. Las tasas de ahorro e inversión son más o menos similares para muchos países (la paradoja de Feldstein-Horioka): entre 10-40% con valores comunes cerca de 20%-25%. La diferencia en el modelo 3 es que el crecimiento depende de los supuestos sobre el sector externo en la pestaña *InputDataA* (CAB o deuda externa/FDI), entonces el usuario del modelo 3 necesita prestar atención de sobremanera a estos supuestos. Asimismo, el usuario puede escoger promedios de 15, 10, 5 años o las cifras más recientes del menú.
- **Los resultados son graficados en** *GraphsB,* así como los inputs específicos para cada modelo (que varían de modelo a modelo). También incluye al ICOR marginal (número de ppts de inversión/PBI

<sup>2</sup> Sólo la tasa de pobreza (no el valor de la línea de pobreza o la especificación de la moneda o el período) afecta la simulación.

requeridos para incrementar el crecimiento en 1%) y el ratio de K/Y. Un ICOR marginal alto y también un K/Y alto significa que la inversión no será muy eficiente para producir crecimiento económico.

## **Opcional: pestañas** *Model1, 1s, 2, 2s, 3 y 3s***– cálculos en el corazón del modelo**

El LTGM se caracteriza por su transparencia y su simplicidad para los cálculos de las tasas de crecimiento y la I/Y requerida.

- "Summary of Inputs based on User's choice" en la parte superior de todas las pestañas contiene todos los supuestos de los inputs que son usados en el modelo y están vinculados a la mano derecha de las pestañas *InputDataA* e *InputDataB.*
- "Endogenously Generated Variables" es el núcleo del LTGM cómo son calculadas las tasas de crecimiento e I/Y. Estas son las fórmulas más importantes y hacen referencia a "Summary of Inputs" o a "Endogenously Generated Variables" de periodos anteriores. Haga click en la barra de fórmulas para ver qué celdas están siendo referenciadas. "Memorandum Items" son variables adicionales que son calculadas en el modelo, pero no afectan las tasas de crecimiento o inversión en el año presente o futuros.
- "Poverty-related calculations" es donde el LTGM calcula las implicancias del crecimiento económico en la pobreza. Esto incluye ambos supuestos vinculados a la mano derecha de la pestaña *InputDataA*, tal y como los cálculos de las tasas de pobreza. Para el modelo 2 (con una meta de pobreza), esta parte del modelo calcula las tasas de crecimiento requeridas para lograr una meta de pobreza.

*En la siguiente página encontrará ejemplos desarrollados que hacen uso del LTGM.* 

## **Ejemplos y Ejercicios Desarrollados – Modelo de Crecimiento de Largo Plazo (LTGM)**

*Abajo encontrará muchos escenarios para ilustrar la forma en la cual el LTGM funciona. En cada parte, las instrucciones ayudan al usuario a replicar los gráficos. También encontrará preguntas sobre por qué el modelo genera ciertos resultados. Todos los ejercicios son casos hipotéticos y no reflejan necesariamente la situación económica de Zambia.* 

## **(Ejercicio A) Modelo 1: Con una senda automática**

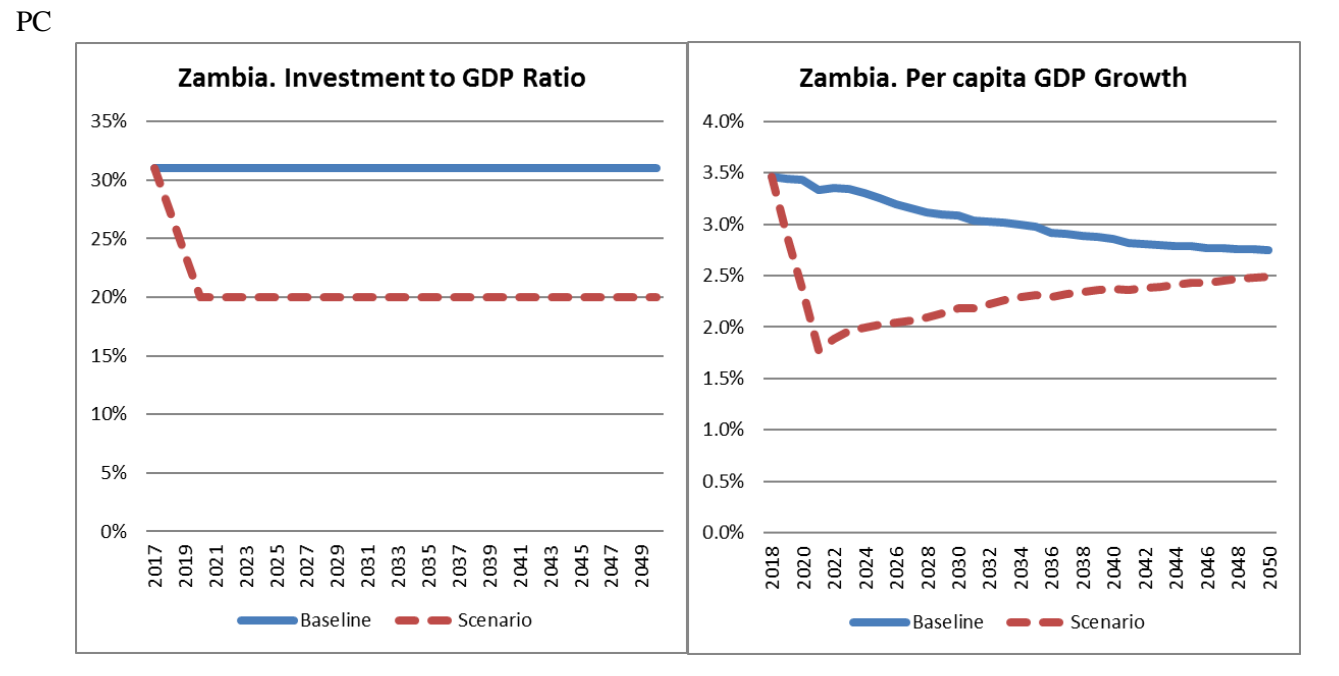

**Gráfico 1a:** Input del modelo 1: Senda de la inversión **Gráfico 2a:** Resultado del modelo 1: Senda del PBI

- 1. Seleccione a Zambia del menú en la pestaña *InputDataA\_GeneralAssumptions*
- 2. Asegúrese que todos los menús estén en "automático" y el año inicial para las estimaciones sea el 2017.<sup>3</sup>
- 3. El usuario tiene la opción de escoger una tasa de depreciación, tasas de participación del ingreso y ratios de capital sobre el producto de diferentes bases de datos y metodologías como la PWT 8.1, PWT 9 y MFMOD al darle click en los menús.
- 4. Mantenga los parámetros universales en los valores por defecto (aunque usted también puede tipear estos valores en las celdas amarillas para asegurarse):
	- a. Tasa de depreciación ( $\delta$ ) = 4.9% (seleccione la PWT 8.1 del menú)
	- b. Labor share  $(\beta) = 61.8\%$  (escoja "Default PWT 8.1 / GTAP / Interpolated" del menú)
	- c. Ratio inicial de capital sobre el producto  $(K_0/Y_0) = 2.42$  (seleccione "PWT 8.1" del menú)
- 5. Introduzca los supuestos (en la mano izquierda de la pestaña *InputDataA\_GeneralAssumptions*). Los mismos valores para el baseline y los escenarios. Todas en modo automático.
	- a. 0.006 (0.6%) la tasa de crecimiento del capital humano como valores iniciales y la meta (seleccione "PWT 8.1 10 year average" del menú) 4
	- b. Seleccione el valor inicial, la meta y el escenario del crecimiento de la PTF igual a 0.01 (1%) (escoja "PWT 8.1 10 year average" del menú)

 $\overline{a}$ 

 $3$  En el LTGM v4.1, el usuario puede escoger promedios de 15, 10 o 5 años para muchas variables.

 $4$  Note: si el valor inicial = meta, la senda de la variable es constante y no importa cuál sea el año objetivo.

- c. Mantenga las variables demográficas en automático.
- d. Asegúrese que no haya cambios en las tasas de participación masculina o femenina (ponga la  $meta = al$  valor inicial)
- e. No le preste atención a la balanza externa por ahora.
- 6. Los supuestos solo para el modelo 1 (lado izquierdo de la pestaña *InputDataB\_ModelSpecAssumptions*):
	- a. Baseline: la tasa de inversión se mantiene constante en 31% del PBI (D/E4 y D9 =  $0.31$ )
	- b. Escenario: igual 20% para el 2020 (E9 =  $0.20$ )
- 7. Dibuje el Gráfico 1a (gráfico de inversión) de arriba:
	- o Inversión baseline: vincule a la pestaña *Model1*: tasa de inversión sobre PBI de "Summary of Inputs based on User's choice (and intermediate calculations)" para el periodo 2017-50 (E10- AL10)
	- o Inversión del escenario: vincule a la pestaña *Model1s*: tasa de inversión sobre PBI de "Summary of Inputs based on User's choice (and intermediate calculations)" para el periodo 2017-50 (E10- AL10)
	- o Este gráfico también es dibujado de manera automática en las celdas A3:A16 en la pestaña *GraphsB*.
- 8. Dibuje el Gráfico 2a (gráfico del crecimiento del PBI PC) de arriba:
	- o Crecimiento del PBI PC del baseline: vincule a "GDP per Capita Growth rate" bajo "Endogenously Generated Variables" en la pestaña *Model1* para el periodo 2017-50 (E23:AL23). El valor final en el 2050 debería ser 2.7%
	- o Crecimiento del PBI PC del escenario: vincule a "GDP per Capita Growth rate" bajo "Endogenously Generated Variables" en la pestaña *Model1s* para el periodo 2017-50 (E23:AL23). El valor final en el 2050 debería ser 2.5%.
	- o Este gráfico también es dibujado de manera automática en las celdas G3:J16 en la pestaña *GraphsB*.

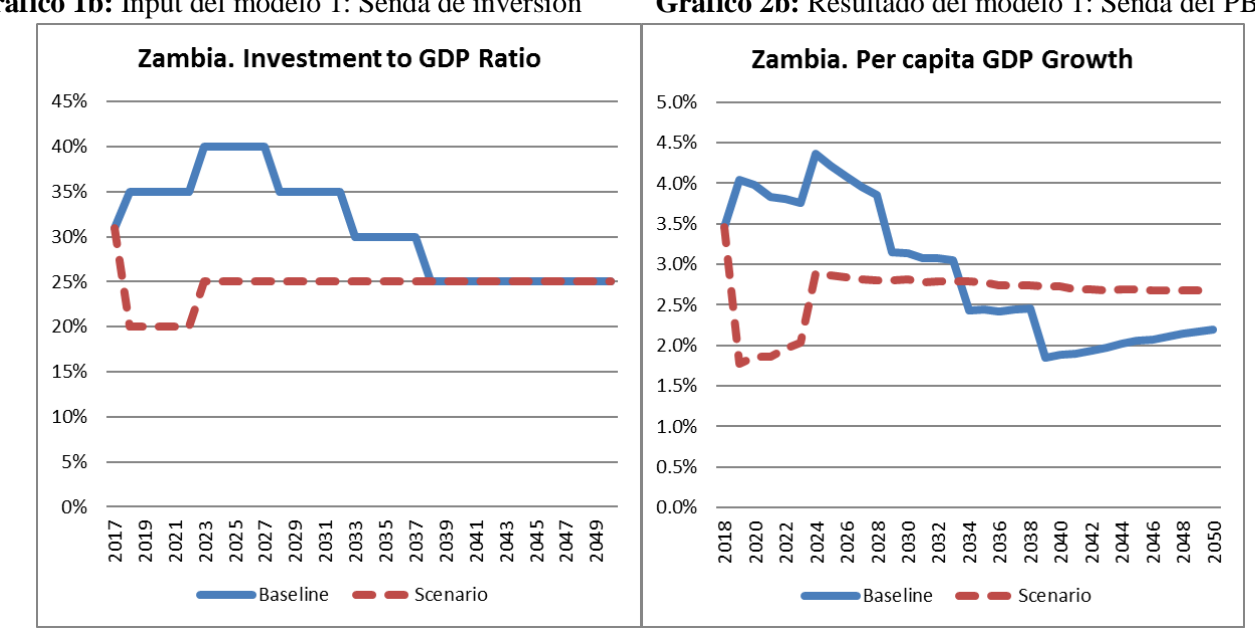

#### **(Ejercicio B) Modelo 1: con una senda manual de inversión**

**Gráfico 1b:** Input del modelo 1: Senda de inversión **Gráfico 2b:** Resultado del modelo 1: Senda del PBI PC

1. Siga los pasos del ejercicio A, pero cambie lo siguiente:

- 2. Pestaña *InputDataB\_ModelSpecAssumptions: Opción para futuras inversiones*: Modo "manual" del menú. Note que F3 cambia a modo "manual" y las celdas I4:AP4 y I8:AP8 ahora están disponibles para ser editadas (de color amarillo)
- 3. Baseline: recuperación, luego una caída en la tasa de inversión sobre PBI: "Investment to GDP Ratio User defined, year by year" tipee (pestaña *InputDataB\_ModelSpecAssumptions* celdas I4:AP4):
	- o 2017: 31%; 2018-22: 35%; 2023-27: 40%; 2028-32: 35%; 2033-37: 30% 2038+: 25%
- *4.* Escenario: caída en la tasa de inversion, luego una recuperación pestaña: *InputDataB\_ModelSpecAssumptions* "Investment to GDP Ratio -User defined, year by year" tipee (I8:AP8):
	- $\degree$  2017: 31%; 2018-22: 20%; 2023+ 25%
- 5. El Gráfico 1a y el Gráfico 2a deberían actualizarse de forma automática a los Gráficos 1b y 2b (los cambios también pueden ser observados en la pestaña *GraphsB*).
- 6. El crecimiento del PBI per cápita para el 2034 debería ser 2.4% (en el baseline) y 2.8% (en el escenario).
- 7. **Q**: ¿Por qué el crecimiento es más alto en el baseline cuando hay una tasa de I/Y más alta) (la respuesta está al final)<sup>i</sup>
	- Pista: observe el ICOR marginal en las pestañas *Model1/1s*, fila 40 u observe el gráfico en *GraphsB.*

**(Ejercicio C)** Modelo 2: con una senda automática **Gráfico 3:** Resultado del modelo 2: tasa de I/Y requerida

- 1. Empiece con una senda automatica en el Modelo 1 (ejemplo A)
- 2. Pestaña: *InputDataB\_ModelSpecAssumptions* "Model 2" en la mano izquierda
	- o Asegúrese que la variable para calcular una meta sea = "GDP Growth" (celda D20) & esté en modo "automático"
- 3. Introduzca la meta de crecimiento del PBI como: 6.5% (constante)
	- o Tipee el crecimiento del PBI inicial= 0.065 (D13)
	- o Establezca la meta= 0.065 para el baseline (D22) y el escenario (E22) (no per cápita)
- 4. *InputDataA\_GeneralAssumptions*: Crecimiento de la PTF inicial 0.01 (1%) (como en el ejemplo A, celda D29)
- 5. Baseline: 0.01 (1%) crecimiento de la PTF (D34) para el 2017
- 6. Escenario: 0.02 (2%) crecimiento de la PTF para el 2020 (E34)
- 7. Para generar el Gráfico 3:
	- o La senda de I/Y en el baseline: vincule a la pestaña: *Model2*: la tasa de inversión sobre PBI de "Investment Ratio to reach target growth rate" debajo de "Endogenously Generated variables" para el periodo 2017-49 (E18-AK18)
	- o La senda de inversión en el escenario: como en el baseline, pero vincule a la pestaña: Model 2**s**  (note la s) en vez de (E18-AK18)
	- o Estos gráficos son generados de forma automática cerca de las celdas A19:E32 y G19:K32 en la pestaña *GraphsB.*
- 8. Para el 2049: La tasa de inversión requerida para generar un crecimiento del PBI de 6.5% es 59% (en el baseline) vs 21% (en el escenario).

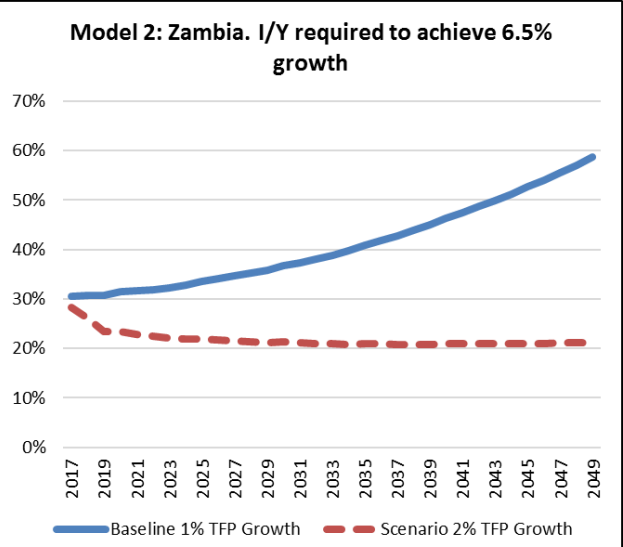

- 9. **Baseline vs. escenario:** el usuario se dará cuenta que cuando hace las simulaciones, el baseline funciona como una simulación de las condiciones normales del país y el escenario es el que experimenta los cambios en productividad. En este caso, para ver que le pasaría al crecimiento de la PTF fuera a incrementar de 1% a 2% para el 2020: la tasa de inversión requerida de I/Y sería más baja y se lograría un 6.5% de crecimiento de crecimiento del PBI bajo este escenario con mayor productividad.
- 10. **Q:** ¿Por qué la tasa de inversión requerida es mucho más alta en el escenario de bajo crecimiento de la productividad que en el baseline donde hay alto crecimiento de la productividad? ¿Después de todo sólo hay 1ppt de diferencia? (la respuesta está al final<sup>ii</sup>). Pista: nuevamente, el ICOR.

#### **(Ejercicio D) Modelo 3a: Deuda externa (senda automática)**

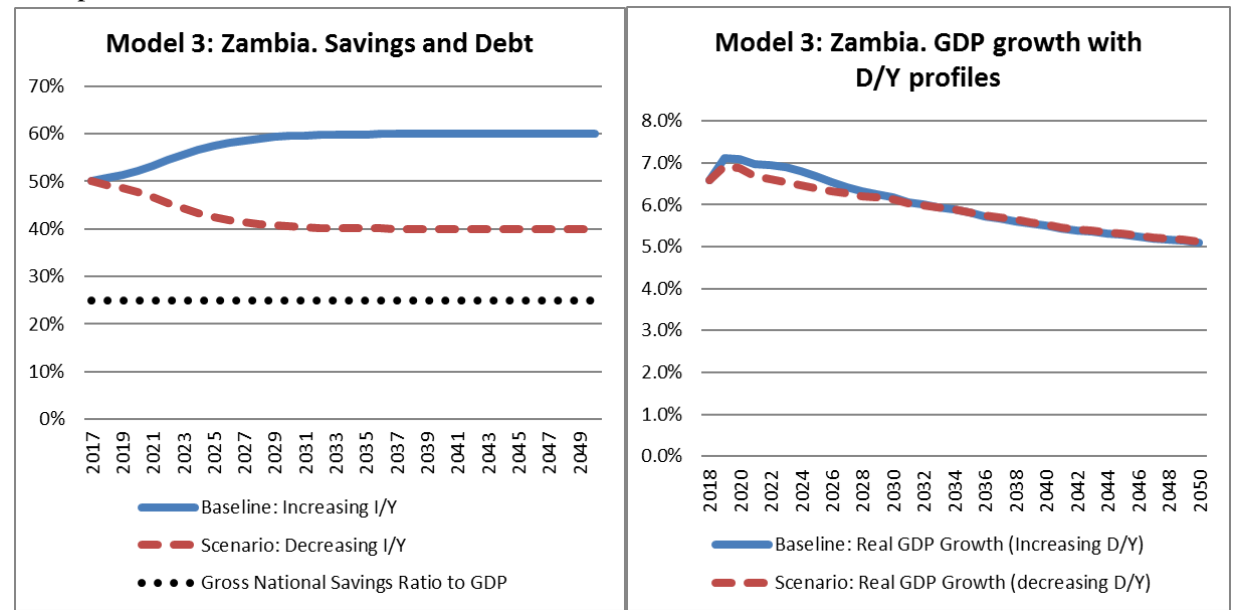

**Gráfico 4:** Input del modelo 3: Sendas de Ahorros & Deuda **Gráfico 5a:** Resultado del modelo 3: Crec. PBI

- 1. Empiece con una senda automática, como en el ejercicio A (recuerde introducir el crecimiento de la PTF en 1%)
- 2. *InputDataB*: Introduzca la tasa de ahorro inicial de 25% del PBI inicial y la meta para el baseline y para el escenario (celdas D26, D31, E31)
- 3. *InputDataA*: Asegúrese que la balanza de cuenta corriente (CAB) inicial y la meta sean iguales a -0.06 (- 6%) (para el baseline y para el escenario D64, D69, E69)
- 4. *InputDataA*: Ponga la FDI inicial y la meta en 6% del PBI en el baseline y en el escenario (celdas D83, D88, E88)
- 5. *InputDataA*: Revise que el valor inicial y la meta de la PTF sea igual a 0.01 (1%) (para el baseline y el escenario, D29, D34, E34)
- 6. *InputDataA*: Asegúrese que la balanza externa esté en "Debt" (Deuda) en el menú (D60)
	- o Introduzca la deuda externa en 0.5 (en D73)
- 7. *InputDataA*: Baseline: 0.6 de deuda externa sobre PBI para el 2030 (D78, es una senda suavizada, en vez de una lineal)
- 8. *InputDataA*: Escenario: 0.4 de deuda externa sobre PBI para el 2030 (E78, es una senda suavizada, en vez de una lineal)
- 9. Dibuje el Gráfico 4 al vincular tres líneas diferentes:
	- o Baseline: vincule al Modelo 3: "Debt to GDP Ratio (end of period)" debajo de "Summary of Inputs based on User's choice" (pestaña *Model 3*> celdas E31-AL31)
	- o Escenario: vincule al Modelo 3s: "Debt to GDP Ratio (end of period)" debajo de "Summary of Inputs based on User's choice" (pestaña *Model 3s*> celdas E31-AL31)
	- o Los ahorros (en el baseline y el escenario): vincule al Modelo 3: "Gross National Savings Ratio to GDP" debajo de "Summary of Inputs based on User's choice" (Modelo 3> celdas E6-AL6)
	- o Este gráfico es una combinación de los gráficos generados en las pestañas: *GraphsA* J36:O49 (para la deuda externa sobre PBI) y la pestaña: *GraphsB* A35:E48 (para los ahorros).
- 10. Dibuje el Gráfico 5a (que hace referencia a la tasa de crecimiento del PBI no per cápita) al vincular las tres líneas diferentes:
	- o Baseline: vinculo al Modelo 3: "Real Total GDP growth" debajo de "Memorandum Items" para los años (Model 3> celdas F32-AL32)
	- o Escenario: vinculo al Modelo 3**s**: "Real Total GDP growth" debajo de "Memorandum Items" para los años 2018-50 (Modelo 3s> celdas F32-AL32)
	- o El crecimiento total del PBI es dibujado en la pestaña *GraphsB* cerca de las celdas AG35:AK48.
- 11. Para el 2020: la tasa de crecimiento de PBI debería ser GDP 7.1% (en el baseline) vs 6.9% (en el escenario).
- 12. **Q**: La diferencia en las tasas de crecimiento es de ≈0.20ppt entre el baseline y el escenario cerca al 2020. ¿Por qué estas dos sendas de deuda tienen tan poco efecto en el crecimiento? (la respuesta al finaliii)?

#### **(Ejercicio E) Modelo 3b: escenario de FDI/Y**

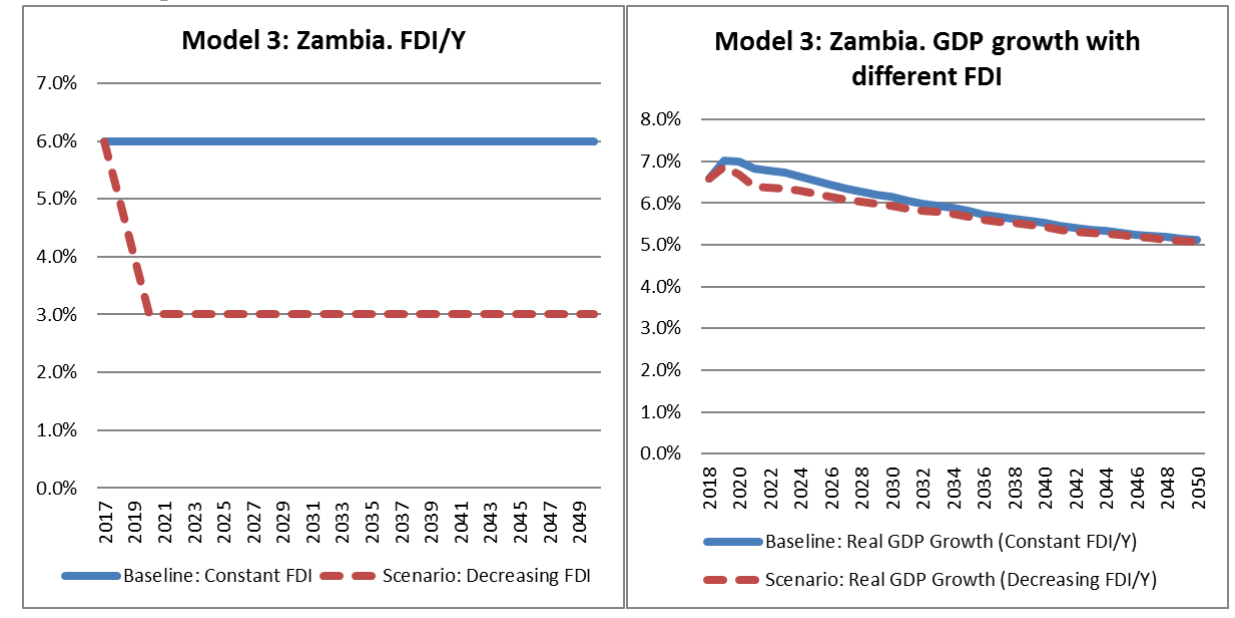

**Gráfico 6:** Input del Modelo 3: sendas de FDI **Gráfico 5b:** Resultado del Modelo 3: crecimiento de PBI

- 1. *InputDataB*: Empiece con una senda de ahorros automática como en el Ejercicio E (D30)
- 2. *InputDataA*: Introduzca una senda constante de deuda de 0.5 (Input Data: D78 y E78 iguales a 0.5)
- 3. *InputDataA*: Asegúrese que el crecimiento de la PTF inicial del sea igual a 1% (del baseline y del escenario, D29, D34, E34)
- 4. InputDataA\_GeneralAssumptions: Revise el baseline: 6% FDI/Y (constante) (D83 y D88)
- 5. InputDataA\_GeneralAssumptions: Escenario: 3% FDI/Y para el 2020 (cambie E88 y E89)
- 6. Para generar el Gráfico 6:
	- o Senda del FDI en el Baseline: vincule la tasa de inversión extranjera directa sobre PBI "Summary of Inputs based on User's choice" en *Model3s* (celdas E13:AL13).
	- o Senda del FDI en el escenario FDI: vincule la tasa de inversión extranjera directa sobre PBI "Summary of Inputs based on User's choice" en *Model3s* (celdas E13:AL13).
	- o Esto también se grafica de forma automática en la pestaña *GraphsA* cerca de las celdas S37:Y50
- 7. El Gráfico 5a debería actualizarse para generar el Gráfico 5b (tasas de crecimiento)
- 8. Para el 2020: la tasa de crecimiento del PBI debería ser 7% (en el baseline) vs 6.7% (en el escenario),
- 9. **Q:** La diferencia en las tasas de crecimiento es de 0.30ppt en el 2020 (con redondeo) ¿Por qué? (la respuesta está al finaliv)

#### **(Ejercicio F) Extensión de Pobreza –** *Nuevo en LTGM v4*

Los cambios en las tasas de pobreza son generados por el crecimiento del PBI per cápita en el Modelo 1 y 2 y 3. (con una meta de crecimiento de PBI). Entonces, usamos el Modelo 1 en conjunción con los motores de crecimiento del Ejercicio A (I/Y, PTF, crecimiento del capital humano, etc).

# **(Modelo 1)**

- 1. Empiece la simulación en el Ejercicio A (Modelo 1) arriba: *InputDataB* (Modelo 1):
	- a. Baseline: 31% de I/Y del PBI constante (D/E4 y D9)
	- b. Escenario: I/Y igual a 20% en el 2020 (E9)
	- c. Todos los otros parámetros se mantienen como en el Ejercicio A.
- 2. Seleccione los parámetros específicos de pobreza (parte inferior de la pestaña *InputDataA\_GeneralAssumptions*):
	- a. Tasa de pobreza inicial al 0.644 (por defecto) (D/E125)
	- b. Línea de pobreza de \$1.9/día (por defecto) (D/E129)

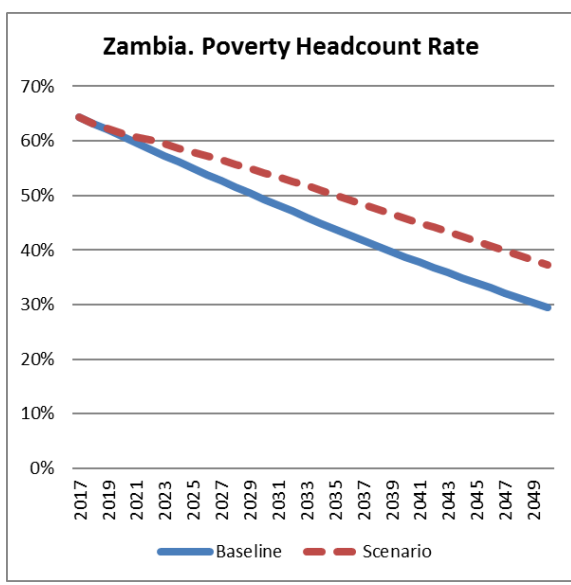

#### **Ejercicio F1 (del crecimiento a la pobreza) Gráfico 7: Tasas de Pobreza del Ejercicio A**

- c. Establezca la elasticidad de crecimiento-pobreza (GEP) en modo automático (por defecto) (D133)
- d. Coeficiente de Gini de ingreso inicial en 0.556 (default) y constante en el tiempo (D137)
- 3. Gráfico 7: En la parte superior derecha de la pestaña *GraphsB* se calcula la tasa de pobreza.
- 4. Para el 2049: la tasa de pobreza es de 0.30 por debajo del baseline y 0.38 por debajo del escenario (por favor, vea los "Poverty-related calculations" en las pestañas *Model1* y *1s*).

#### **Ejercicio F2 (cambiando la tasa de pobreza inicial y la desigualdad del ingreso)**

Los datos precargados de tasas de pobreza son de las encuestas de hogares más recientes – que pueden ser de hace algunos años – así que los usuarios tienen la libertad de cambiar esa cifra. De forma alternativa, el usuario puede que quiera simular la pobreza en base a una línea de pobreza nacional, que tiende a ser diferente de la línea de pobreza internacional extrema (por defecto).

Los usuarios también pueden reducir el coeficiente de Gini para similar un efecto de crecimiento económico *pro-pobre*. En muchos casos, una tasa de crecimiento por sí sola no es suficiente para cumplir con las metas de reducción de la pobreza – la desigualdad en el ingreso también tiene que reducirse. Para ver esto, considere el siguiente escenario donde los usuarios desean reducir la pobreza en la mitad para el 2030 (del 60% al 30%).

- 1. Empiece la simulación en el ejercicio A(Modelo 1) y en el ejercicio F1 de arriba.
- 2. Asegúrese que la tasa de inversión en el escenario sea la misma que la del baseline (I/Y de 31% PBI constante). Esto significaría que las sendas del PBI per cápita serían idénticas en el baseline y en el escenario.
- 3. Cambie la tasa de pobreza inicial a 0.6 (D/E 125) en la parte inferior de la pestaña *InputDataA.*

**desigualdad** Zambia. Poverty Headcount Rate

**Gráfico 8: Tasas de pobreza con una caída en** 

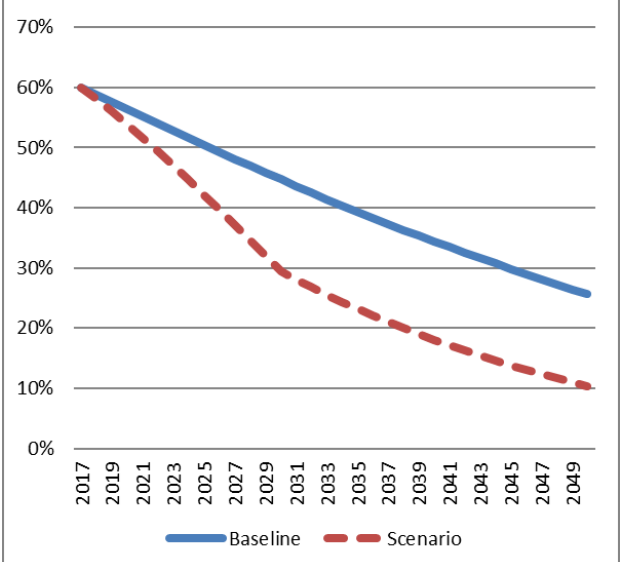

4. Asegúrese que el coeficiente de Gini inicial sea 0.556 (D/E 137) (la cifra precargada por defecto para Zambia) y asuma que es constante en el baseline. En el escenario, introduzca un coeficiente de Gini de 0.42 (D144) para el 2030 (una reducción en la desigualdad del ingreso). Una senda para el coeficiente de Gini es graficada en la parte inferior de la pestaña *GraphsA.*

- 5. En el 2030: la pobreza es 0.447 en el baseline, lo cual no es suficiente para cumplir con las metas de reducción de la pobreza. Sin embargo, en el escenario, la pobreza cae de 0.60 a 0.294 para el año 2030 con un efecto adicional de la caída en la desigualdad del ingreso, lo que es suficiente para cumplir la meta.
- 6. Figura 8: A la mano derecha de *GraphsB* (W3:AA16) se calcula la tasa de pobreza.

<sup>i</sup> **Respuesta del ejercicio B:** El crecimiento es mayor en el escenario en el año 2034 (a pesar de tener una inversión más baja en el 2033), porque la inversión es más eficiente en el escenario que en el baseline por el ICOR marginal. El ICOR marginal puede ser visto en la pestaña Model1 (1s): fila 40 para el año 2033. El ICOR marginal es alrededor de 8 para el Modelo 1, pero sólo cerca de 6 para el Modelo 1s. Esto significa que cada unidad adicional de inversión es 1/3 menos efectiva en el modelo 1 que en el modelo 1 para generar crecimiento económico. Entonces se necesitan 8ppts de inversión para generar una unidad extra de crecimiento en el Modelo 1s, pero sólo 6ppts adicional de inversión son requeridos en el Modelo 1s. La razón de la diferencia es que en el Modelo 1 la inversión fue muy alta en el pasado (2017-32) lo cual incrementó el ratio del capital sobre el producto en el Modelo 1 relativo al Modelo 1 s (3.1 vs. 2.3) – y que el ratio K/Y más alto hará que las inversiones sean menos eficientes. El ICOR marginal está dado por (K/Y)/(1-β), donde β es la tasa de participación laboral en el producto (y 1- β es la tasa de participación del capital en el producto) como en el Modelo 1 (1s) celda D2.

 $\overline{\phantom{a}}$ 

ii **Respuesta del ejercicio C**: Una diferencia de 1ppt en el crecimiento de la productividad no puede parecer mucho, pero es suficiente para llevar a la economía en dos caminos diferentes de crecimiento económico.

En el baseline donde hay un alto crecimiento en la productividad, el PBI por trabajar crece más rápido que el capital por trabajador (filas 22:23 de las pestañas del Model 2/2s), lo cual significa que el ratio de K/Y va a caer para el año 2020 (fila 26) lo cual significa que cada año que pasa, la inversión se vuelve más y más eficiente. Esto reduce la tasa de I/Y requerida para crecer y el ratio de K/Y también cae, lo cual crea un circulo virtuoso.

En el escenario (con bajo crecimiento de productividad) ocurre lo contrario. El crecimiento del capital por trabajador es mayor al del PBI por trabajador. Y el ratio de K/Y empieza a aumentar. Esto incrementa el ICOR marginal lo cual reduce la efectividad de las inversiones y, por ende, la meta de tener una tasa de crecimiento de 6.5% *más inversión* es necesitado. Pero en el próximo periodo el stock de capital va a crecer más todavía, lo cual va a generar un mayor incremento en el K/Y y un mayor incremento en el ICOR, etc. Esto crea un círculo vicioso de crecimiento menos productivo, lo cual genera ratios de I/Y que no son realistas.

Un resultado para tomar en cuenta es que una estrategia de crecimiento inducida por la inversión pronto se volverá *insostenible* a menos que sea complementada por altas tasas de crecimiento en productividad (y otros motores de crecimiento como el capital humano o la participación laboral).

iii **Respuesta del ejercicio D**: La deuda afecta la inversión en dos maneras. El efecto más importante es a través del *cambio en deuda.* En el 2020, el cambio en deuda en el baseline es alrededor de 2ppts del PBI más que en el escenario (por la forma del ajuste). El segundo efecto (más pequeño) es a través del nivel de la deuda: una economía endeuda que crece a tasas altas puede pedir prestado más cada año y mantener la tasa de deuda sobre PBI constante (porque el PBI está incrementándose). Al combinar estos dos factores dará como resultado que la inversión sea alrededor de 2.1ppts mayor que en el baseline. El ICOR marginal determina cuánto crecimiento extra es generado por esta inversión adicional. En el 2020, el ICOR marginal es alrededor de 6.8. El crecimiento adicional generado es 2.1ppt/6.8≈0.3ppt (el ICOR es ligeramente más bajo en el escenario que en el baseline, lo cual explica la pequeña diferencia). Que los cambios en la deuda externa solo tengan efectos pequeños en el crecimiento es consistente con la famosa paradoja de Feldstein-Horioka que a través de los países las altas tasas de inversión vienen acompañados de altas tasas de crecimiento.

iv **Respuesta del ejercicio E**: Una caída en la tasa de FDI implica casi un cambio en la tasa de inversión de uno a uno. Entonces, un cálculo estimado es Δ(FDI/Y)/mICOR (en el año pasado). La diferencia en FDI es alrededor de 2ppts del PBI en el 2019 y el ICOR marginal es casi 6.5. De esta forma, la diferencia en el crecimiento es de 2ppt/6.5≈0.307ppt, que es casi una caída de 0.30ppts.